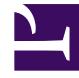

# **SGENESYS**

This PDF is generated from authoritative online content, and is provided for convenience only. This PDF cannot be used for legal purposes. For authoritative understanding of what is and is not supported, always use the online content. To copy code samples, always use the online content.

## Genesys Recording, Quality Management, and Speech Analytics User's Guide

**Trending** 

7/4/2022

## Contents

• 1 [Bubble Chart Example](#page-3-0)

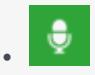

• Administrator

Use this page to monitor and analyze terms and phrases within conversations according to a variety of search criteria to better understand familiar and unexpected trends.

### **Related documentation:**

• •

The Trending page is designed to help you monitor and analyze terms and phrases within conversations and identify and explore familiar and unexpected trends. By analyzing term trends within a specific interaction set over specific time periods and/or according to a variety of search criteria (for example, agent and/or customer side, metadata, duration, categories, topics, agents, work groups, language and so on), Trending enables you to better understand emerging business issues, pinpoint events that may require close attention, identify process or service issues before they escalate and recognize strengths and weaknesses of the organization's employees, products, and processes.

The data in the Trending page is based on an automated analysis of interaction transcripts together with the identification of changes in the frequency with which a term/phrase appears in interactions. Term/phrase frequency is the number of interactions within which the term/phrase is found divided by the entire set of interactions during a given time period, expressed as a percentage. For example, if during a specific time period a phrase was used in 350 out of 1000 interactions; the phrase frequency for that given time period is  $(350/1000)*100% = 35%$ .

Terms/phrases appear in the Trending chart according to a salience measurement (for example, relative importance measurement). Terms and phrases with a high salience measurement will be included in the Trending chart. The purpose of the salience measurement is to filter out common terms/phrases (for example, thank you), to make room for significant terms and phrases.

Trending requires no input from users about what terms and phrases should be found within the interactions, and for this reason the information in the Trending page can help you identify issues and trends that are unforeseen or unexpected.

From the Trending page you can create and save Trending charts that show the distribution of terms and phrases within a selected interaction set. The relative frequency of terms and phrases is visualized using a bubble chart. The bubble chart (see image below) provides at-a-glance insight on four dimensions:

- **Size:** The size of the bubble is proportionate to the number of times the term or phrase appears in the interaction set. The larger the bubble's radius, the more the term or phrase is used within the interaction set.
- **Color:** The bubbles are shaded red or green and represent the change in frequency. The deeper the

shading the larger the frequency change. Red represents a negative (reduction) in frequency and green represents a positive (increase) in frequency for that particular term.

- **Comparison:** Bubbles that contain a dotted line circle indicate a term or phrase that appear in the selected interaction set in both Period 1 and Period 2. For example, if you are viewing the Period 1 tab, the dotted line represents the term/phrase frequency in Period 2 and vice versa.
- **Cluster:** Bubbles connected with lines represent a collection of terms and phrases within the interaction set that have a strong semantic similarity.

<span id="page-3-0"></span>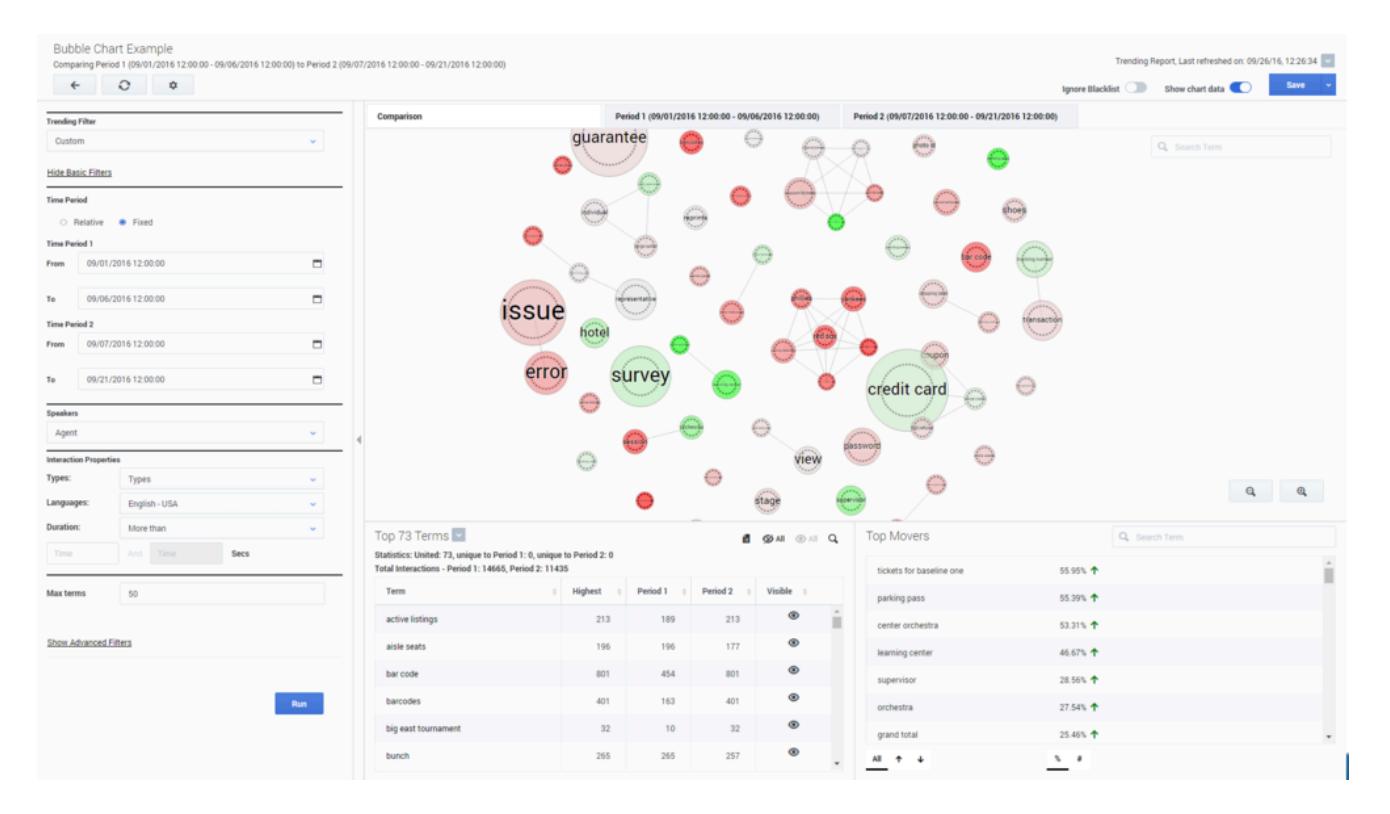

### Bubble Chart Example

This visual representation enables you to quickly identify the terms and phrases with the highest and lowest frequency, and any deviation from regular term frequencies. This enables users to surface and analyze trends that might otherwise go undetected. After recognizing the terms and phrases that have the strongest or weakest correlation, you can refine your search results accordingly, to search for the interactions most related to the business issue you are investigating.

For detailed information about how to configure and interpret the Trending page, refer to the following:

- Create a Trending filter
- Trending filter toolbar description
- Trending filter tooltip description
- Trending filter chart data description
- Manage the Blacklist

• Working with saved Trending filters